# **3. Příprava dat, Excel**

### **Klíčový význam korektního uložení získaných dat Pravidla pro ukládání dat Čištění dat před analýzou**

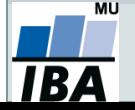

### **Anotace**

- Současná statistická analýza se neobejde bez zpracování dat pomocí statistického software. Předpokladem úspěchu je správné uložení dat v definované formě.
- Nejčastěji jde o databázové tabulky umožňující zpracování dat v celé škále různých aplikací.
- Neméně důležité je věnovat pozornost čištění dat předcházejícímu vlastní analýze. Každá chyba, která vznikne nebo není nalezena ve fázi přípravy dat, se promítne do všech dalších kroků a může zapříčinit neplatnost výsledků a nutnost opakování analýzy.

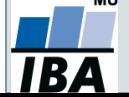

### **DATA – ukázka uspořádání datového souboru**

 $\overline{\frown}$ 

### **Parametry (znaky)**

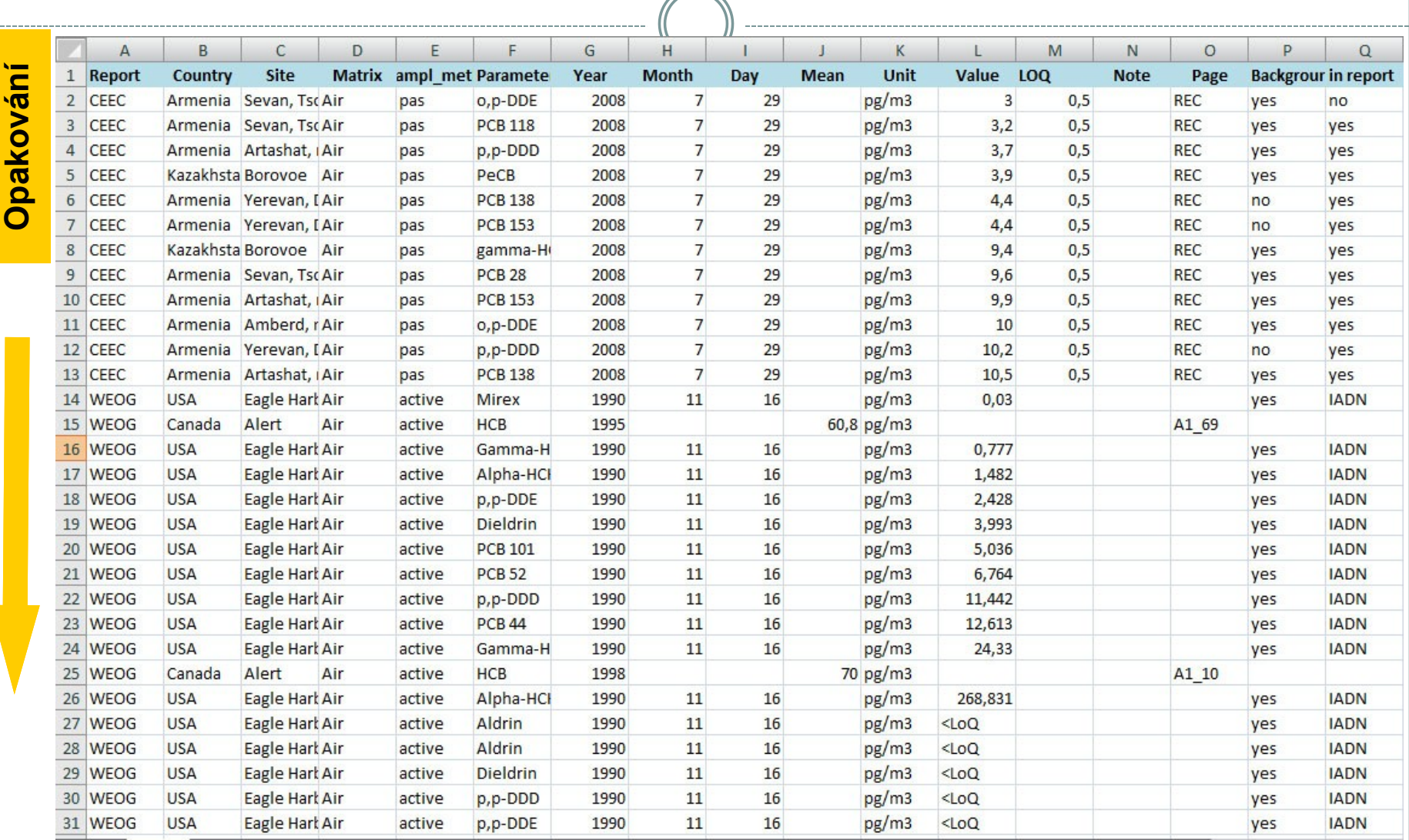

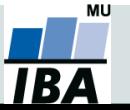

# **Zásady pro ukládání dat**

- Správné a přehledné uložení dat je základem jejich pozdější analýzy.
- Je vhodné rozmyslet si předem jak budou data ukládána.
- Pro počítačové zpracování dat je vhodné ukládat data v tabulární formě.
- Nejvhodnějším způsobem je uložení dat ve formě databázové tabulky:
	- každý sloupec obsahuje pouze jediný typ dat, identifikovaný hlavičkou sloupce;
	- každý řádek obsahuje minimální jednotku dat (např. pacient, měření apod.);
	- je nepřípustné kombinovat v jednom sloupci číselné a textové hodnoty;
	- komentáře jsou uloženy v samostatných sloupcích;
	- u textových (kategoriálních) dat je nezbytné kontrolovat překlepy v názvech kategorií;
	- specifickým typem dat jsou kalendářní data u nichž je nezbytné kontrolovat, zda jsou uložena v korektním formátu (dle aplikace).
- Takto uspořádaná data je v tabulkových nebo databázových programech možné převést na libovolnou výstupní tabulku.
- Pro základní uložení a čištění dat menšího rozsahu je možné využít aplikací MS Office.

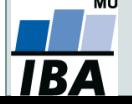

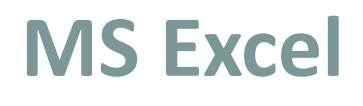

- Tabulkový procesor.
- První verze programu 30. 9. 1985 (Macintosh).
- Součást balíku kancelářských aplikací MS Office.
- Aktualizace každé 2 až 3 roky; nové funkce, rozšíření počtu řádků a sloupců, změna formátu.
- Nejnovější formát Office XML je zazipovaný XML dokument, přípona .xlsx.
- Aktuální verze 2016 umožňuje ukládat tabulku až o 1 048 576 řádcích a 16 384 sloupcích.
- Maximální velikost buňky je 32 767 znaků.
- Excel umožňuje práci se širokou škálou dalších formátů.

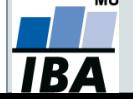

## **Možnosti MS Excel**

- Správa a práce s tabulárními daty.
- Řazení dat, výběry z dat, přehledy dat.
- Formátování a přehledné zobrazení dat.
- Zobrazení dat ve formě grafů.

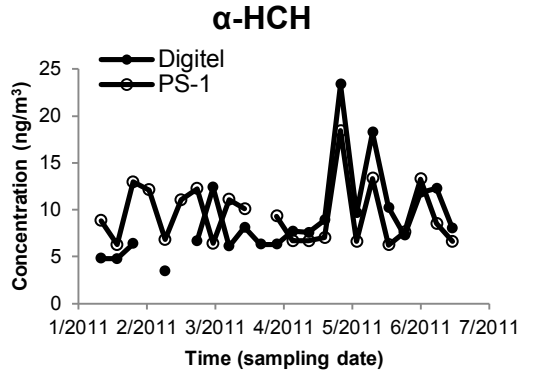

- Různé druhy výpočtů pomocí zabudovaných funkcí.
- Tvorba tiskových sestav.
- Makra zautomatizování častých činností.
- Tvorba aplikací (Visual Basic for Aplications).

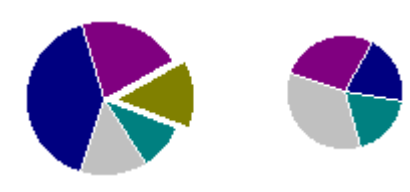

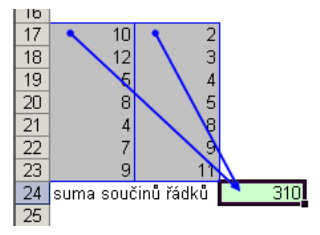

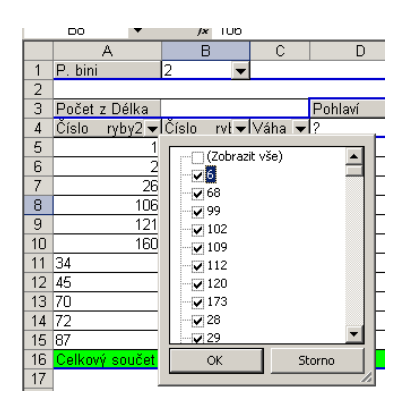

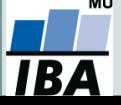

### **Import a export dat**

### **Import dat**

- manuální zadávání;
- import souborů podpora importu ze starších verzí Excelu, textových souborů, databází apod.;
- kopírování přes schránku Windows vkládání z nejrůznějších aplikací MS Office, Statistica, přímo z HTML apod.;
- využití textových souborů jako kompatibilního formátu pro přenos dat mezi různými aplikacemi;
- import z připojených databází (ODBC);
- načítání dat z webové stránky.

### **Export dat**

- ukládáním souborů ve formátech podporovaných jinými SW, časté jsou textové soubory, dbf soubory nebo starší verze Excelu;
- přímé kopírování přes schránku Windows.

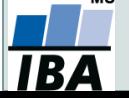

### **Import a export dat**

- **Nejčastější datové formáty používané v MS Excel**
	- **.xlsx** současný Office Open XML formát od verze MS Excel 2007;
	- **.xls** starší binární varianta listů MS Excel (více verzí), stále používaná,
	- **.csv** comma separated values, nejjednodušší tabulkový formát, 2 varianty,
	- **.dbf** formát dBase, široce využívaný formát pro velké databáze;
	- **.db** Paradox database, starší databázový systém;
	- **.slk** SYmbolic LinK (SYLK) formát pro výměnu dat mezi aplikacemi Microsoft, neveřejný;
	- **.txt** základní textový formát, často jediná možnost výměny dat s MS Excel.

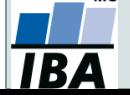

# **Tipy a triky**

### **Výběr buněk**

- $\circ$  CTRL+HOME přesunutí na levý horní roh tabulky;
- **CTRL+END přesunutí na pravý dolní roh tabulky;**
- CTRL+A výběr celého listu;
- CTRL + klepnutí myší do buňky výběr jednotlivých buněk ;
- SHIFT + klepnutí myší na jinou buňku výběr bloku buněk;
- $\circ$  SHIFT + šipky výběr sousedních buněk ve směru šipky;
- SHIFT+CTRL+END (HOME) výběr do konce (začátku) oblasti dat v listu;
- SHIFT+CTRL+šipky výběr souvislého řádku nebo sloupce buněk;
- SHIFT + klepnutí na objekty výběr více objektů.

#### **Kopírování a vkládání**

- CTRL+C zkopírování označené oblasti buněk;
- CTRL+V vložení obsahu schránky oblast buněk, objekt, data z jiné aplikace;
- **Myš a okraje buňky**
	- Chycení myší za okraj umožňuje přesun buňky nebo bloku buněk

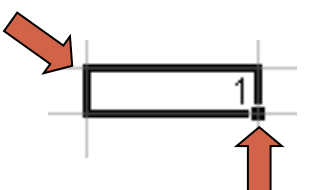

 Při chycení čtverečku v pravém dolním rohu výběru je tažením možno vyplnit více buněk hodnotami původní buňky (ve vzorcích se mění relativní odkazy, je také možné vyplnění hodnotami ze seznamu – např. po sobě jsoucí názvy měsíců.

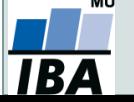

## **Ukotvení příček**

- Umožňuje ukotvení libovolných řádků a sloupců pro pohodlné vkládání a prohlížení dat v tabulce.
- Umožňuje číst řádky/sloupce ze začátku tabulky i po přesunutí se dále.
- Záložka "Zobrazení"  $\rightarrow$  "Ukotvit příčky".
- Nabízené možnosti:
	- $\circ$  Ukotvit příčky ukotví řádky nad označenou buňkou a sloupce vlevo od označené buňky.
	- o Ukotvit horní řádek.
	- Ukotvit první sloupec.
	- o Ukotvení zrušíme opětovným odkliknutím možnosti ukotvení příček.

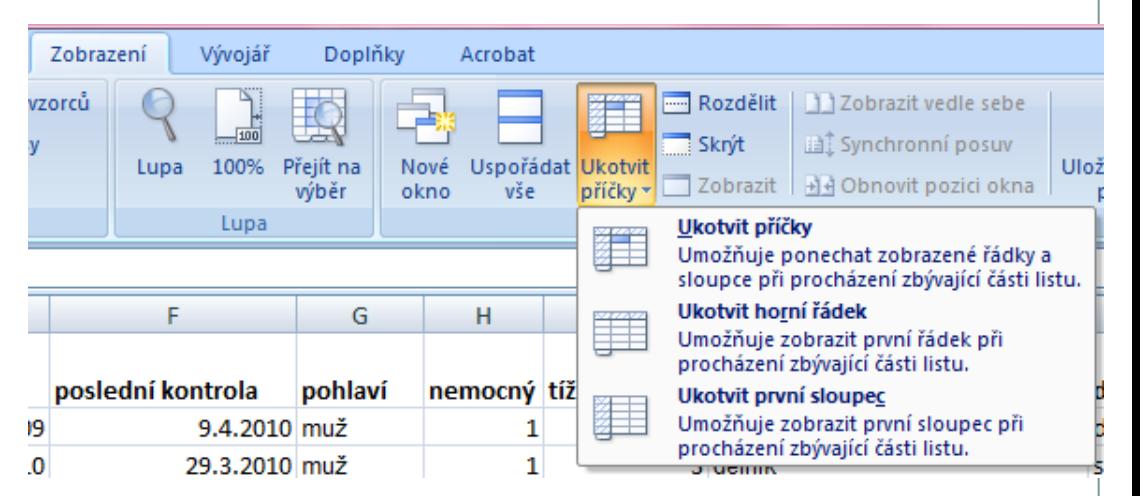

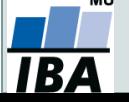

#### **Databázová struktura dat v Excelu** Sloupce tabulky = parametry záznamů, hlavička udává obsah sloupce – stejný údaj v celém sloupci **K**I Microsol xcel - ryby.xls Nápověda – zadejte dotaz –  $\blacksquare$   $\times$ 图 Soubor Úpr<u>a</u>vy Zobrazit Formát Nástroje Okno. Nápověda  $\frac{1}{6}$  to  $\frac{1}{6}$   $\frac{1}{6}$  $n \approx 1$ 18 日 身 A<sub>6</sub>  $f_x$  5  $\overline{\overline{\mathsf{D}}}$  $\overline{R}$  $\overline{F}$ E  $\overline{G}$  $\overline{H}$ А  $\bf{B}$ 僵 Pohlaví Délka Císlo Značka Společ Váha anquillae P. bini  $\overline{2}$  $23,0$ Éа  $\boldsymbol{I}$  $\overline{1}$  $\overline{1}$  $\mathbf{1}$ m. 27.5  $\overline{3}$  $\overline{2}$ 2  $\overline{2}$ 34.0 62.5  $f$ 囫  $\ensuremath{\mathrm{U}}$ 3 3  $\mathsf{f}$ 58.0 230.0  $\boldsymbol{\Lambda}$ 5 A  $\equiv$  $\overline{5}$  $\overline{4}$ Jednotlivé záznamy  $\overline{4}$ 6  $\mathbf{f}$ 42.0 155.0 厚  $\overline{6}$  $\overline{5}$  $\overline{7}$ 5  $\mathsf{f}$ 44.0 149.8 G (taxon, lokalita,  $\overline{7}$ 6  $\mathsf{f}$  $\overline{6}$ 8 56.0 323.0 囪 冨  $\overline{8}$  $\overline{7}$ 9  $\overline{7}$ 48.5 178,2  $m$ 圉  $\heartsuit$ měření, pacient atd.)  $\overline{9}$ 8 8  $1<sub>0</sub>$  $f$ 30,5 47.7 喝  $10$ 9 11 9  $\mathbf{f}$ 47.0 175.9 崔  $11$  $10$  $10$ 12  $f$ 40.0  $85.1$ 倉 硅  $\overline{12}$ 11 14 11  $\mathsf{f}$ 40.0 101.0  $\overline{13}$  $12$ 15  $12$  $\mathsf{f}$ 84.0  $31.0$  $\overline{14}$ 13 16 13  $f$  $22.0$ 9.0 ♨  $\overline{15}$  $14$ 108.0 14 17  $f$ 42,0  $\overline{16}$ 15 18 15 44,0 130,0  $17$ 19 16 85.0 竖 16 37.0  $18$ 17 20 17  $50,0$ 212,0 in√data společenstva List9 List 10  $\rightarrow x$ Připraven 123

### Excel neumožňuje pojmenování řádků a sloupců vlastními názvy.

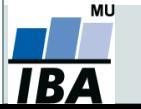

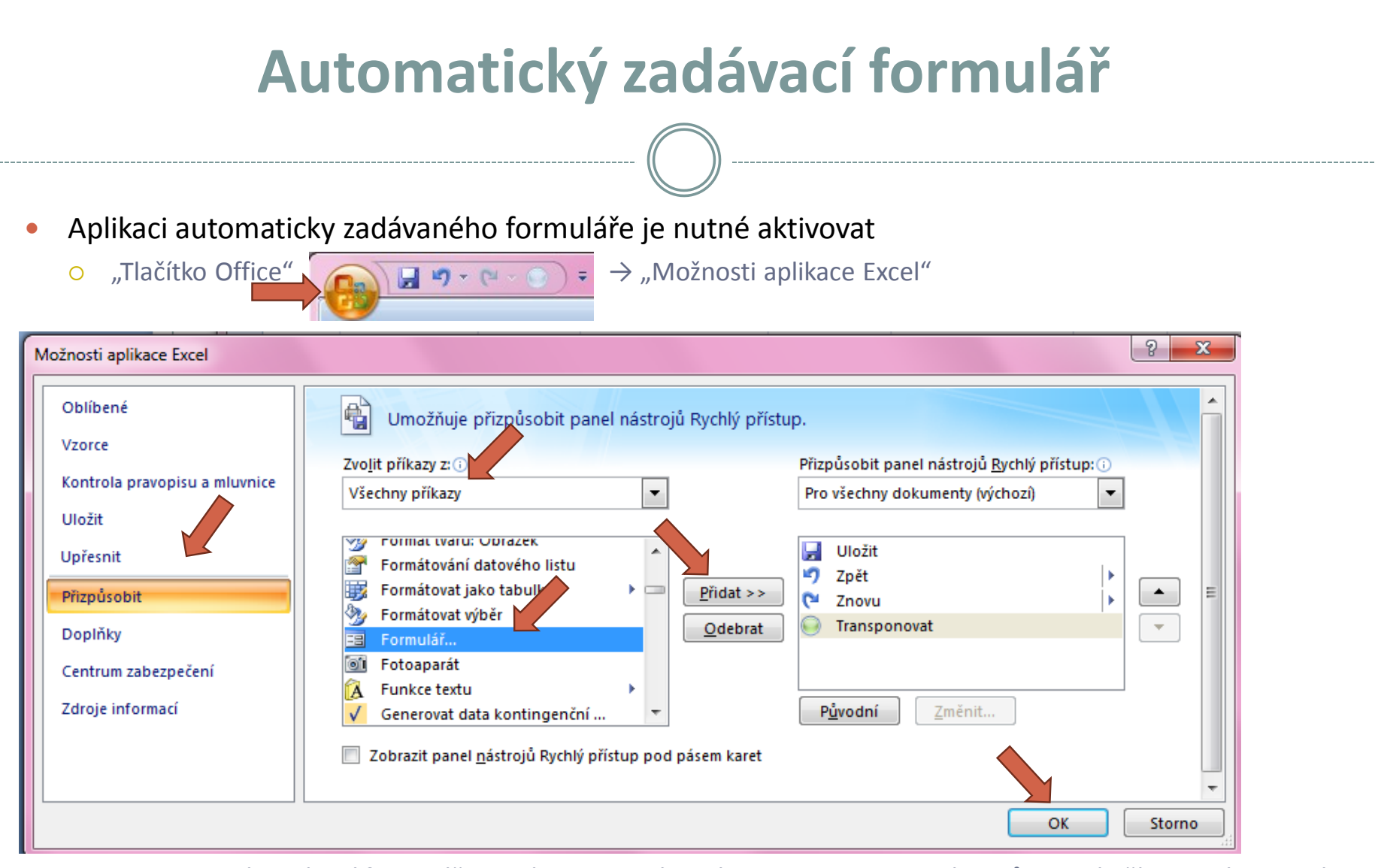

Automatický zadávací formulář spustíme pomocí nové ikonky na panelu nástrojů Rychlý přístup; dále stejné

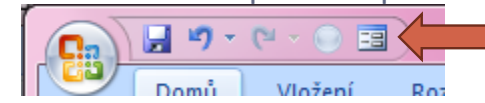

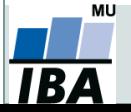

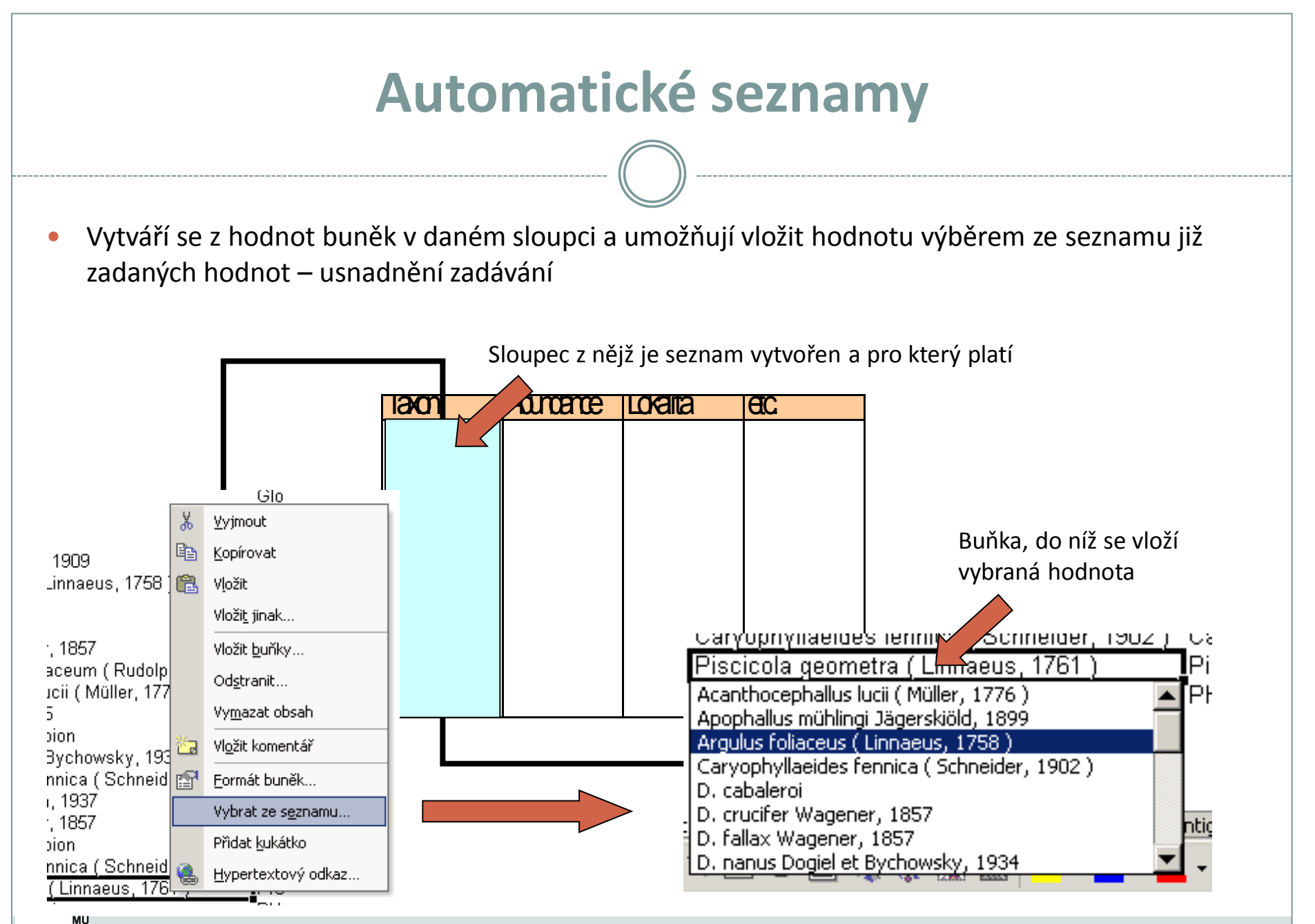

RZ

### **Automatická kontrola dat**

 Umožňuje ověřit typ, rozsah nebo povolit pouze určitý seznam hodnot zadávaných do sloupce databázové tabulky

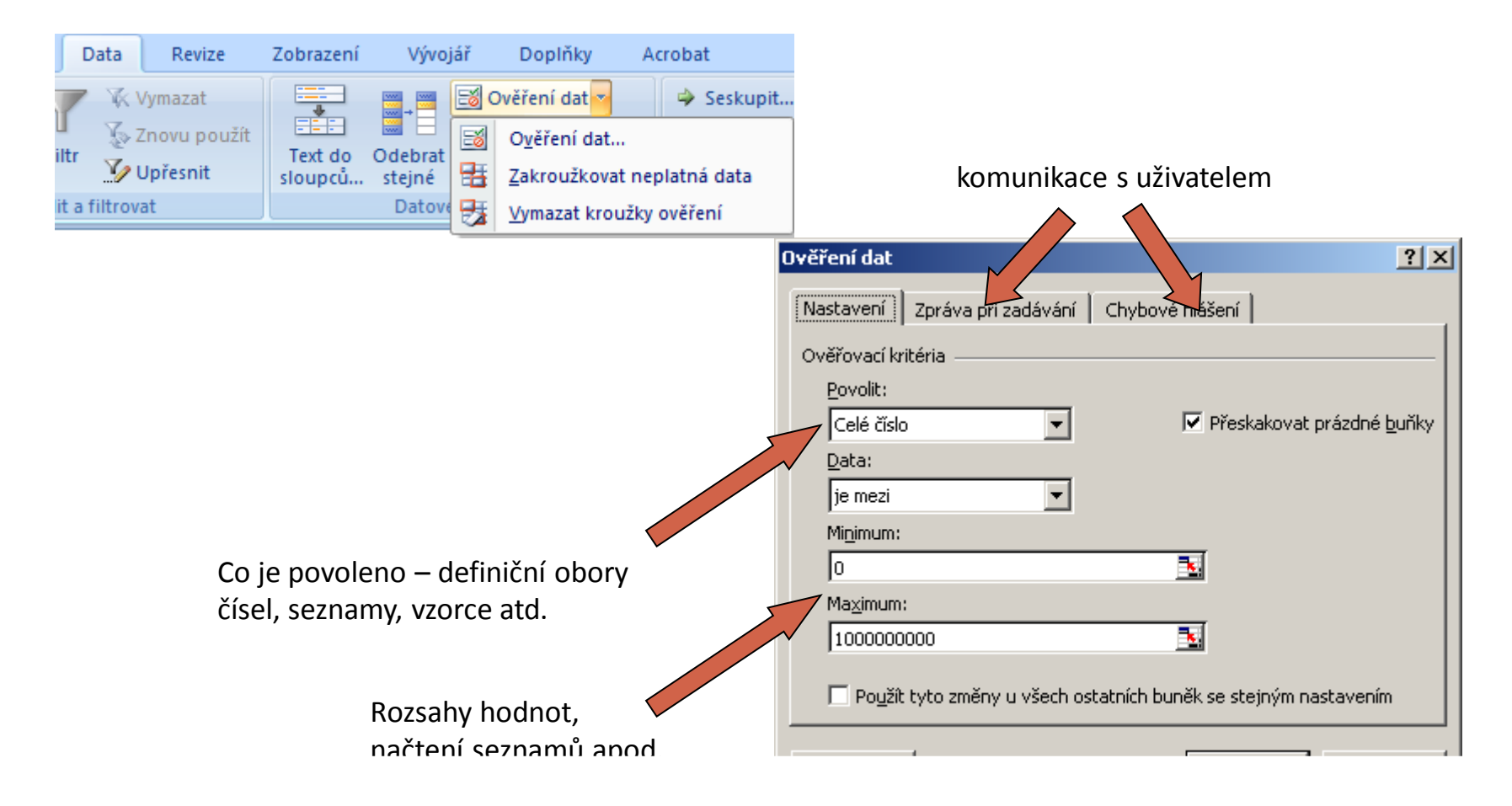

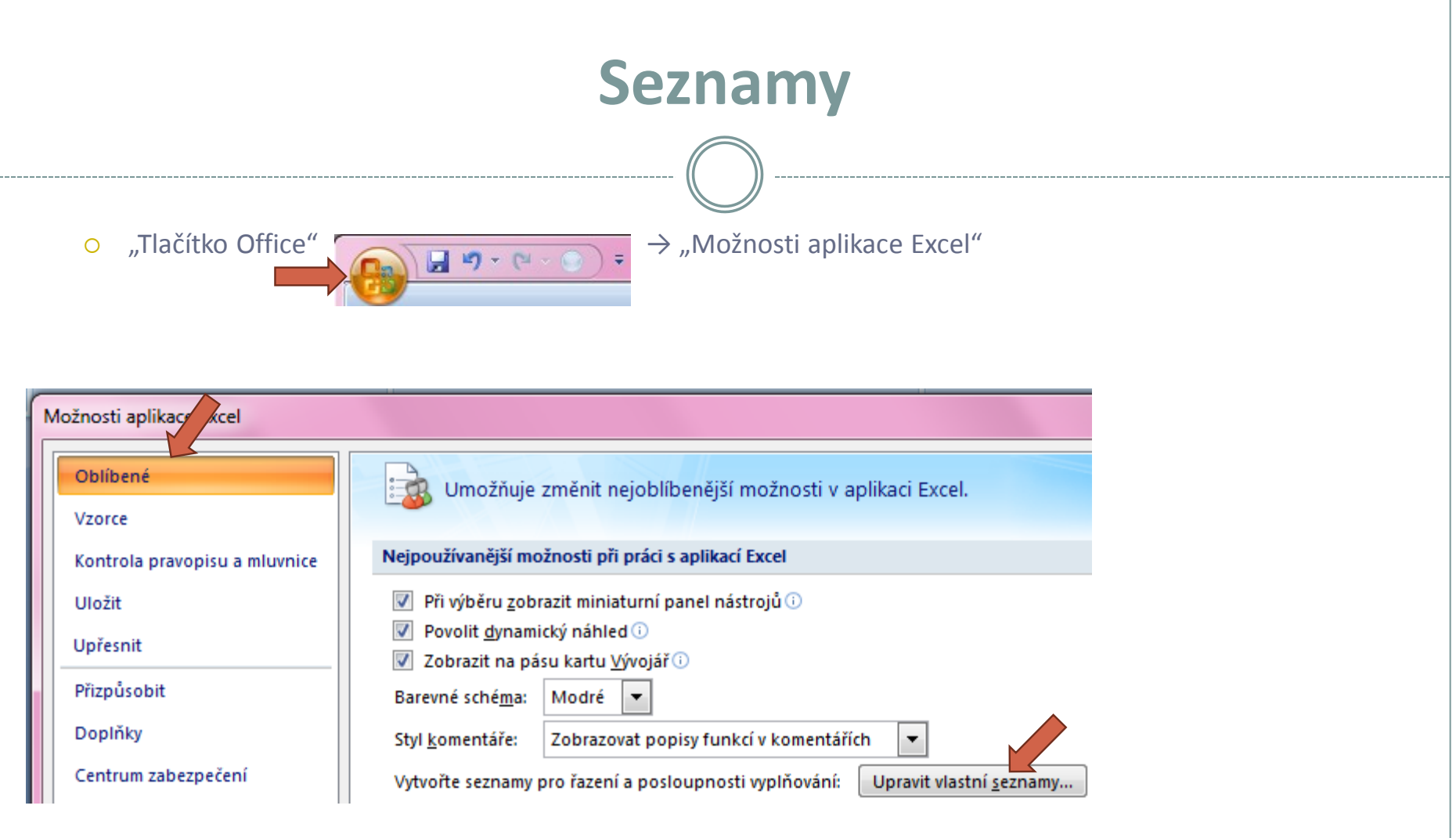

Vlastní seznamy dále stejné (viz předchozí slide)

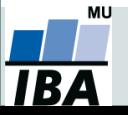

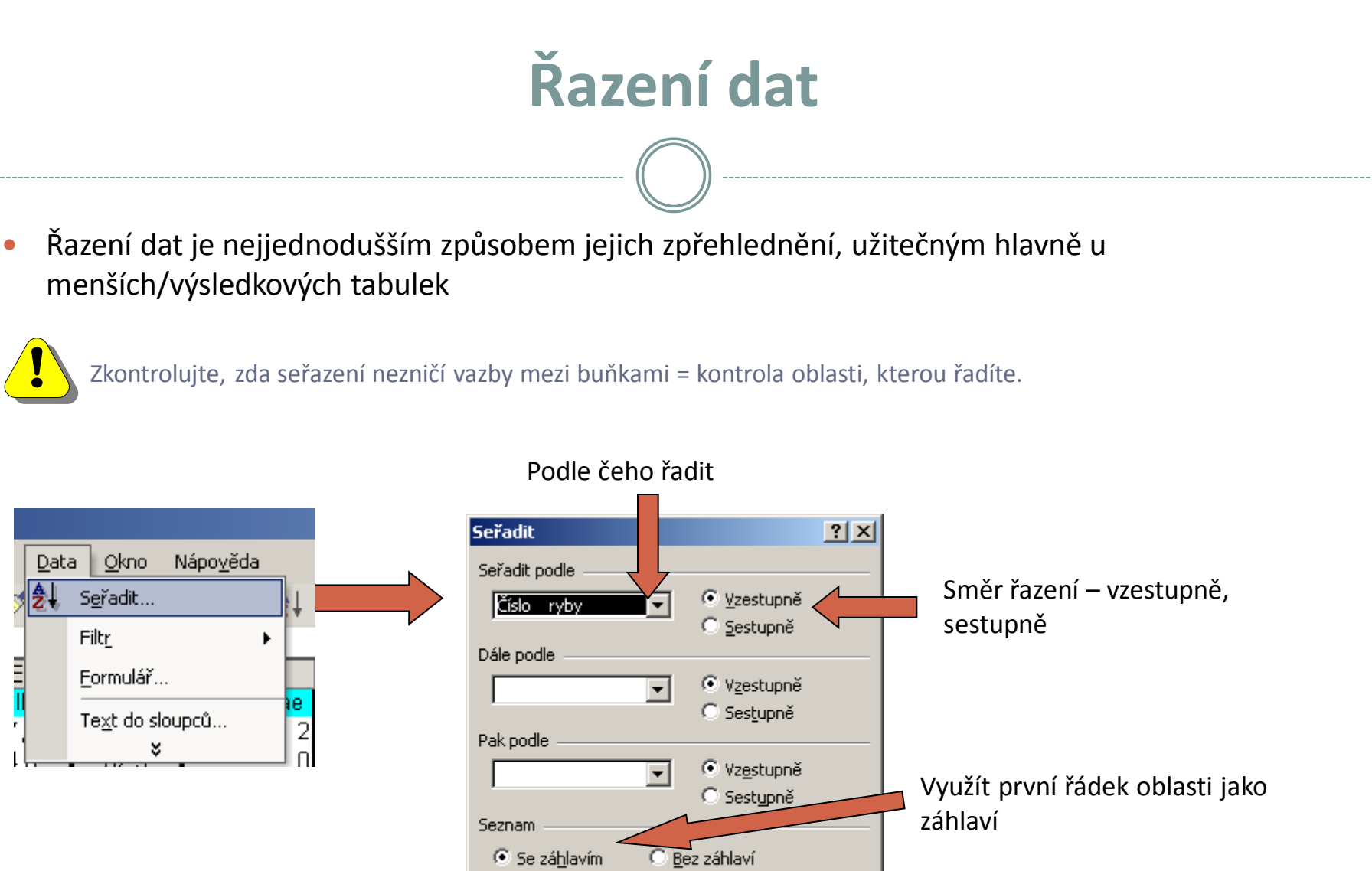

OK

Storno

Další možnosti – řazení řádků, řazení podle seznamu

**MU** 

IBA

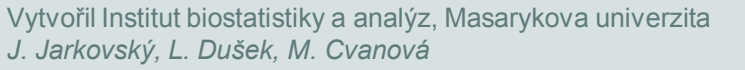

Možnosti...

### **Automatický filtr**

- Pomocí automatického filtru je snadné vybírat úseky dat pro další zpracování na základě hodnot ve sloupcích databázové tabulky, výběr je možný i podle více sloupců (např. určitá skupina pacientů).
- Funkce automaticky rozezná hlavičky sloupců v souvislé oblasti buněk.
- Čísla filtrovaných řádků jsou zobrazena modře.
- **Výhodné pro čištění dat (vyhledávání překlepů, kombinace textu a čísel).**

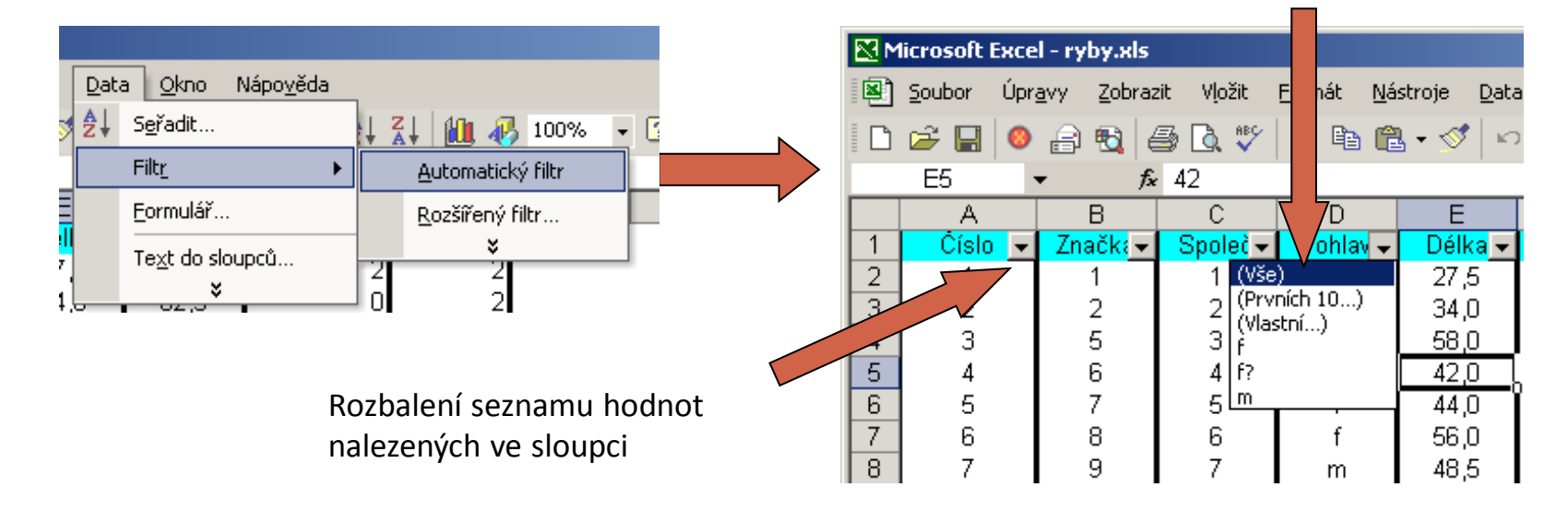

Výběr hodnot pro filtraci

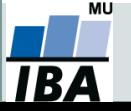

### **Rozšířený filtr**

- Funguje podobně jako automatický filtr, ale seznam povolených hodnot není nutné vybírat ručně – je uveden v oblasti jinde na listu (nebo i na jiném listu).
- Podmínkou jsou shodná záhlaví filtrované oblasti a oblasti povolených hodnot.
- Prázdné buňky odpovídají prázdné podmínce tj. je-li v oblasti povolených hodnot nějaká buňka prázdná, splní podmínku libovolná buňka filtrované oblasti.
- Čísla řádků filtrované oblasti jsou zobrazena modře.

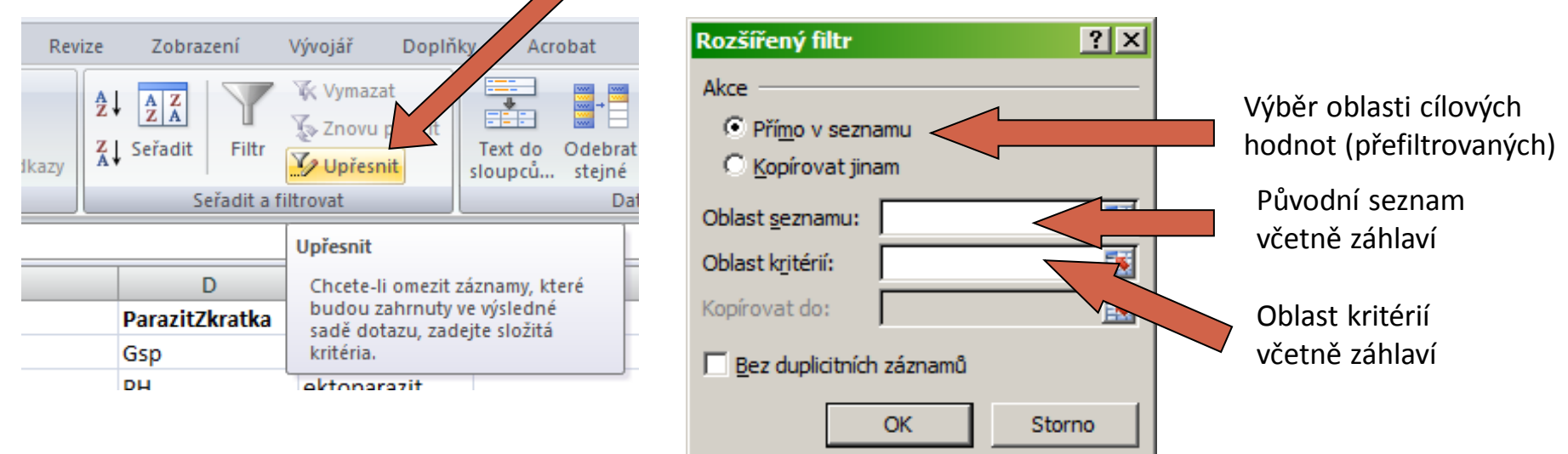

#### Tlačítko Upřesnit na kartě Data

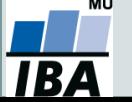

### **Automatické dokončování hodnot buněk**

- Vhodné pro textová pole; následně není nutné vypisovat celé slovo či slovní spojení, ale jen zvolit nabízené, již dříve použité slovo či slovní spojení
- Automatické dokončování hodnot buněk je nutné nastavit

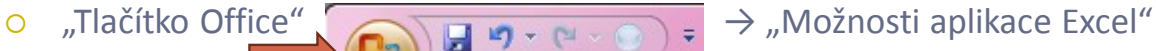

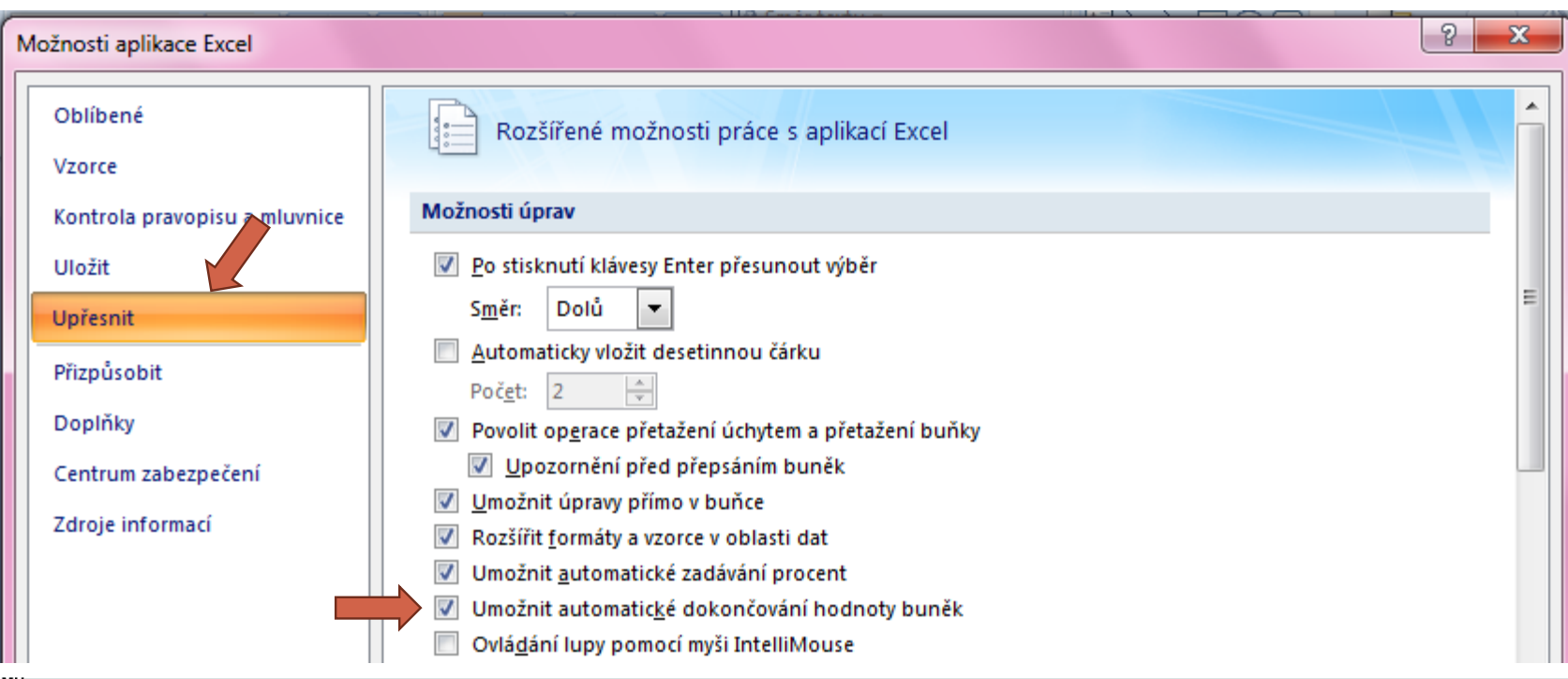